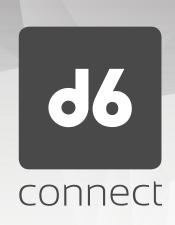

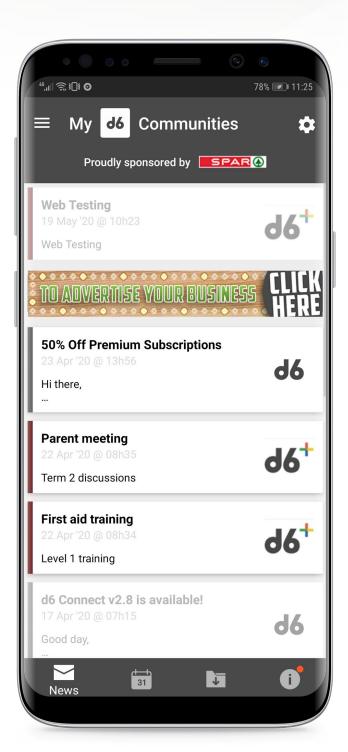

Welcome to a simple guide to assist you with registering on the d6 Connect Application, as well as managing your Community subscriptions.

Any member of the public may connect to a Community and access their public channels. Communities\* may also send an invitation which will allow users to access private channels.

Some Communities may not make any channels available to the public. In such instances the user will see "Invite Only" next to the Community name when attempting to connect to the Community. The only way to connect to these Communities is via an invitation sent to the user by the Community.

As a user you may be faced with one of the following 3 scenarios. Please follow the appropriate scenario in order to connect with your Community.

\* **Communities** - The term Communities refers to businesses, schools, churches, clubs etc.

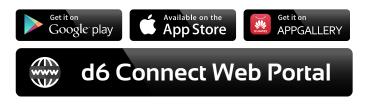

## **NEW USER**

If the user is new and has not registered before, a check will be done in the backend to see whether there is an account or any information linked to the number provided.

Tap on the app icon on the invitation email or search your app store for "d6 Connect"

Install the application on your device

You will be directed to the "Mobile Number" screen once app is opened.

Please type in your mobile number, then click "Next"

An OTP will be sent which you will have to type in the OTP field.

Click "Submit"

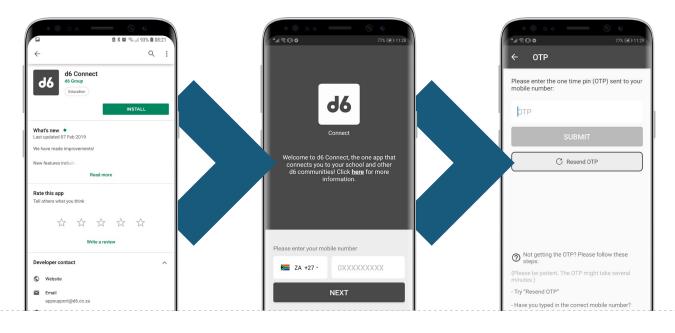

You will be directed to the welcome screen

From here the user will have to create a password and accept the Terms and Conditions.

You may now be directed to a registration screen where the user needs to provide his/her user details

The user can choose to do this at a later stage by selecting "Not Now"

Once registered the user will land on the "Connect" screen where he/ she will be able to link a Community, Student or Token.

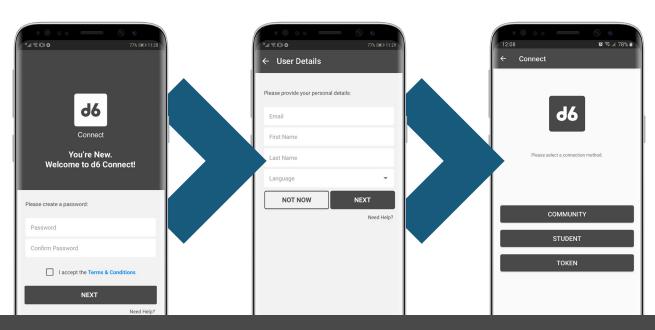

Follow the steps below on "Connecting to a Community"

## **EXISTING USER**

If the user is an existing user that has already registered, a check will be done in the backend to see whether there is an account or any information linked to the number provided.

Tap on the app icon on the invitation email or search your app store for "d6 Connect"

Install the application on your device

You will be directed to the "Mobile Number" screen once app is opened.

Please type in your mobile number, then click "Next"

An OTP will be sent which you will have to type in the OTP field.

Click "Submit"

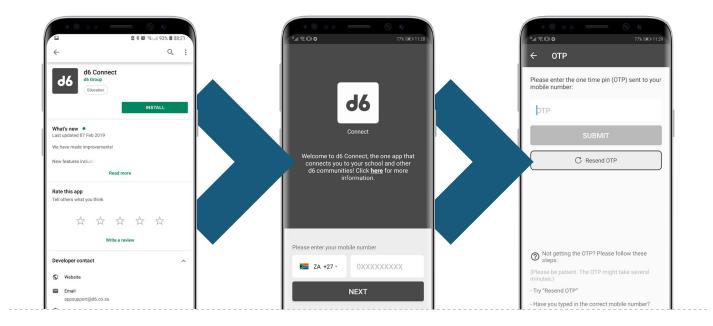

You will be directed to the welcome screen.

Enter your password and click "Next".

You will then be directed to the Communities overview screen.

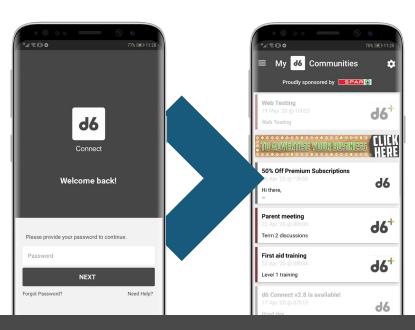

## **CONNECTING TO A COMMUNITY**

How to find and connect to one or more of our d6 Communities:

Click on the hamburger menu (three horizontal lines) in the top left corner of your screen Click on "Connect" near the bottom of the screen

Click on "Community"

Scroll through the list of available Communities or use the search function at the top of the screen to search for a specific Community

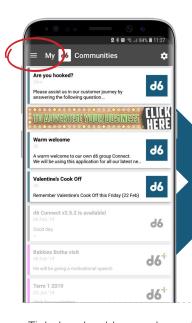

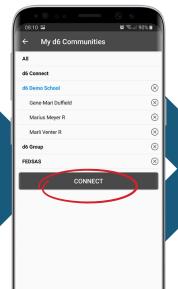

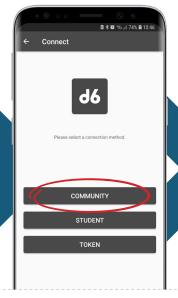

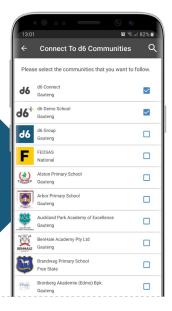

Tick the checkbox to the right of the Community name to follow the Community

Optionally, tap on "Customise" (which appears at the bottom of the screen after you tick the checkbox) to manage the channels you would like to follow for the selected Community.\*

Should you tick a checkbox, and your number is not found at that community, and there is no public content available for that specific community, you will be shown the following pop-up message:

Click on the back button in the top left corner of the screen when you are done selecting the Communities you would like to follow

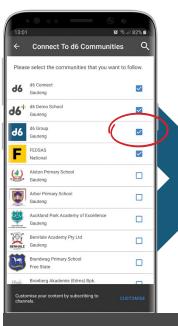

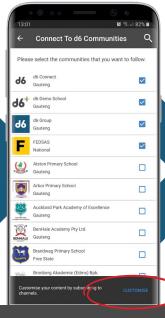

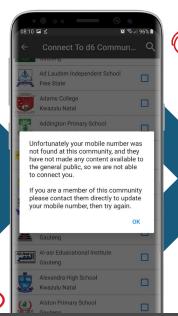

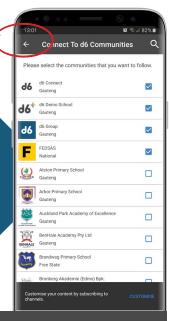

You should now be connected to your community!